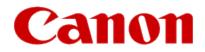

# Getting Your Multifunction Back On Your Network After A Router Or Network Change

PIXMA MX492

Mac OS

#### Information

#### Important

If any of the following situations exist

- You have replaced your Router or Access Point
- You want to use a different wireless network
- Router settings have been changed.

Please complete the following steps to apply the new configuration settings to your multifunction.

# Preparing to Connect the Multifunction To the Network

#### **Network Requirements**

Before connecting the machine to the network, make sure that configuration of the computer and access point or router is complete, and that the computer is connected to the network.

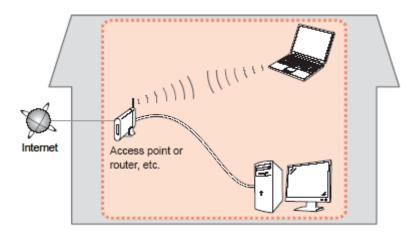

#### **Wireless Connection**

Before connecting the machine to the network, the computer needs to be connected to the network. Make sure that configuration of the computer and access point or router is complete.

# Preparing to Connect the Multifunction To the Network

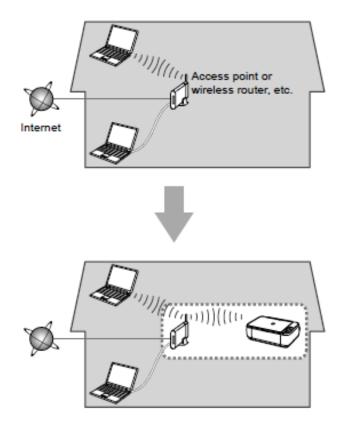

#### **Notes on Network Connection**

• The configuration, router functions, setup procedures and security settings of the network device vary depending on your system environment. For details, refer to your device's instruction manual or contact its manufacturer.

• In an office setup, consult your network administrator

• If you connect to a network that is not protected with security measures, there is a risk of disclosing data such as your personal information to a third party.

• Place the machine and computer on the same network segment.

#### **Software Installation**

To use the machine by connecting it to a computer, software including the drivers needs to be copied (installed) to the computer's hard disk. Installation time varies depending on the computer environment or the number of application software to be installed.

#### IMPORTANT

- Log on as the administrator (or a member of the Administrators group).
- Quit all running applications before installation.
- Do not switch users during the installation process.
- Internet connection may be required during the installation. Connection fees may apply. Consult the internet service provider.
- It may be necessary to restart your computer during the installation process. Follow the on-screen instructions. The installation resumes once your computer has restarted.

• If the firewall function of your security software is turned on, a warning message may appear that Canon software is attempting to access the network. If such a warning message appears, set the security software to always allow access.

When you reinstall your printer on your network because of a router or network change, you follow the same procedure as for a first time install. A step-by-step walk through of the wireless setup is built into the installation routine of the software for your PIXMA.

To begin setup of your PIXMA MX492 on your wireless network, you must first download the software to your computer. Access the MX490 series Setup page, read the instructions, then click the **Download** button.

After the file has downloaded successfully (default location is the **Downloads** folder), double-click it to start the install procedure.

The setup instructions presented in this document describe the "**Cableless Setup**" method which does not require the need to know the SSID (network name), or network passphrase and does not require the printer to be temporarily connected to the computer with a USB cable.

Click Next on the first screen. If prompted, enter the Administrative Password to continue.

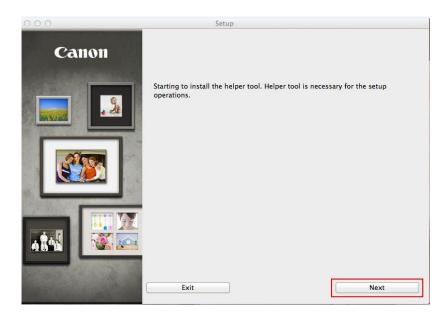

|           | ×                                                             |
|-----------|---------------------------------------------------------------|
|           | ring to install a new helper tool.<br>password to allow this. |
| Name:     | Joe's Mac                                                     |
| Password: | ****                                                          |
|           | Cancel Install Helper                                         |

Click Start Setup Again if the following screen appears.

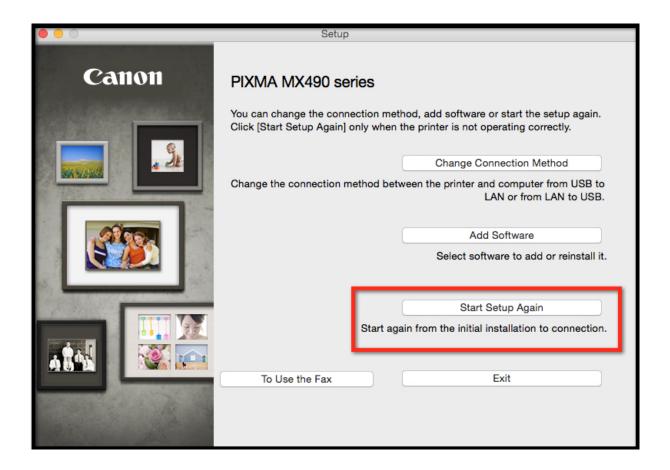

Click **Next** if the following screen appears.

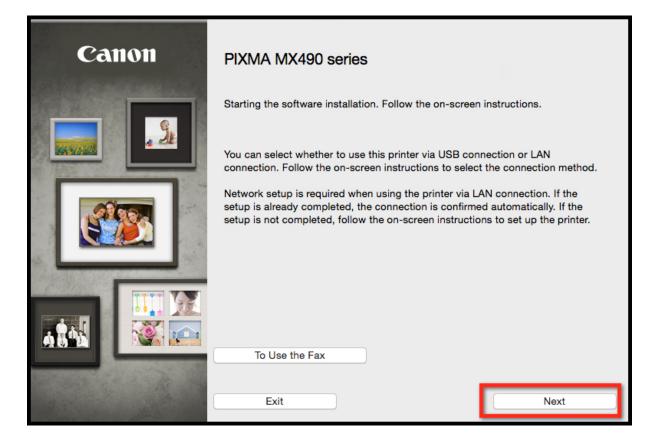

On the following screen, select Wireless LAN Connection, then click Next.

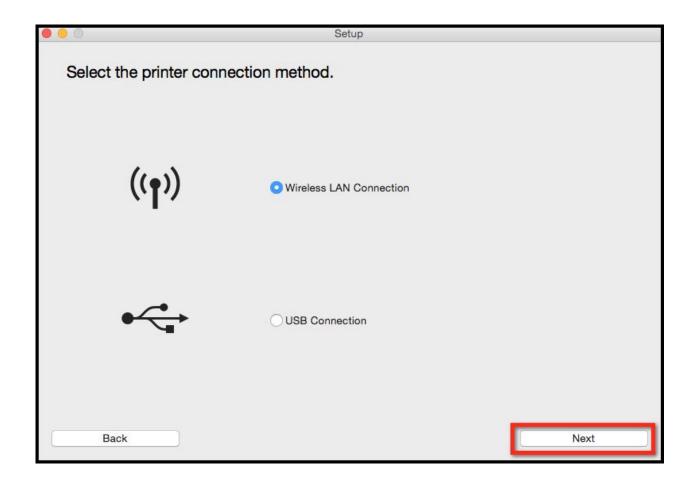

On the following screen, select Access Point Connection, then click Next.

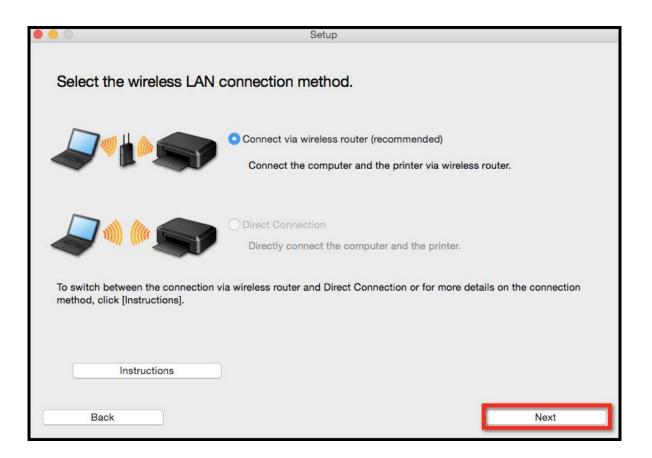

Continue following on-screen instructions. On the **Printers on Network List** screen, check the **Setting printer could not be found on the list** checkbox and click **Next**.

| Serial Number                                                                                       | MAC Address                                                                                                    | IP Address                                           |
|----------------------------------------------------------------------------------------------------|----------------------------------------------------------------------------------------------------|------------------------------------------------------|
|                                                                                                    |                                                                                                    |                                                      |
|                                                                                                    |                                                                                                    |                                                      |
| Setting printer could not be                                                                        | found on the list                                                                                                    |                                                      |
|                                                                                                    |                                                                                                    |                                                      |
| Update                                                                                              |                                                                                                    |                                                      |
| . To set a printer on the netwo<br>erial number can be found or<br>. If the setting printer could n | ork, select one from the above printe<br>in the back of the printer or the Letter<br>ot be found on the above list, turn o<br>be found, select [Setting printer could | r of Guarantee.                                      |
| . To set a printer on the netwo<br>erial number can be found or<br>. If the setting printer could n | n the back of the printer or the Letter<br>ot be found on the above list, turn o                                                                                      | r of Guarantee.<br>n the printer and click [Update]. |

Carefully follow the instructions on the Printer Setup screens 1-1 and 1-2 to select Wireless LAN setup on your machine.

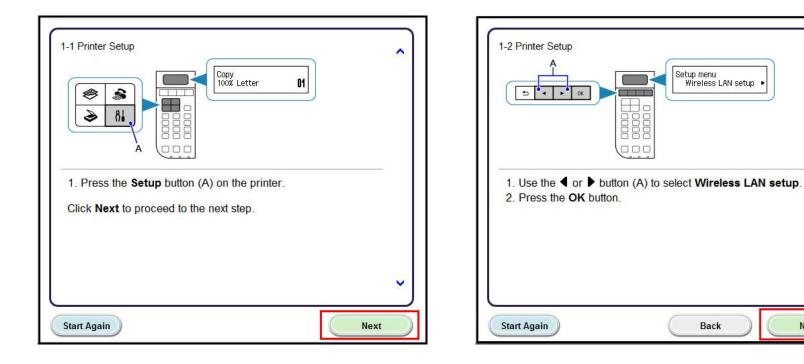

~

V

Next

Back

Continue to follow on-screen instructions. On the **Setup Procedure Selection** screen, if your printer's display looks like the example on the left (above Push Button Method), press the machine's **Stop** button, then click **Other Methods** on the **Setup Procedure Selection** screen (**2-1**). If the printer's display already is like the example on the right, click **Other Methods**.

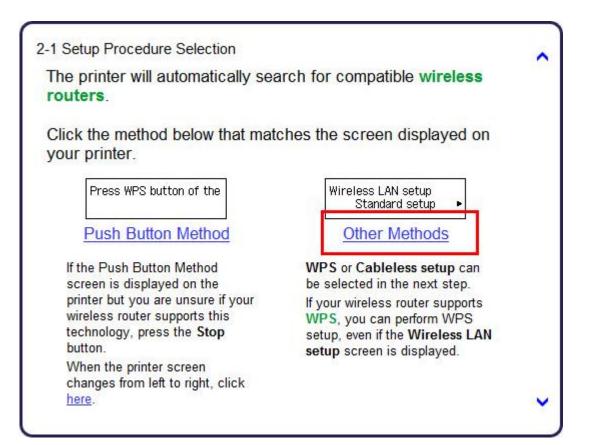

Continue to follow on-screen instructions.

Select Cableless setup on the Setup Procedure Selection screen (2-2).

| Connect to WPS-compatible<br>Vireless Router                                                                                | WPS                                |
|----------------------------------------------------------------------------------------------------|------------------------------------|
| Setting the Wireless Router<br>nformation to the Printer Directly<br>rom Computer, without Operating the<br>Vireless Router | Cableless setup                    |
| ableless setup may take some time. Internet conne<br>navailable during setup.                                               | ction may become temporarily       |
| ableless setup is not available on Windows XP. Per<br>nethod.                                                               | form setup with another connection |
| Connect Using Other Methods                                                                                                 | Other setup                        |

Carefully follow the instructions on the **Connection via Cableless setup** screens 3-1 and 3-2 to select **Cableless setup** on your printer. Click **Next** after completing each step.

| 3-1 Connection via Cableless setup<br>Wireless LAN setup<br>Standard setup  Vireless LAN setup<br>Cher setup | 3-2 Connection via Cableless setup         Other setup<br>Manual setup         Other setup<br>Manual setup |
|----------------------------------------------------------------------------------------------------|----------------------------------------------------------------------------------------------------|
| 1. Select Other setup.                                                                                       | 1. Select Cableless setup.                                                                                 |
| 2. Press the <b>OK</b> button.                                                                               | 2. Press the <b>OK</b> button.                                                                             |
| [ · · · ]                                                                                                    |                                                                                                    |
| Start Again Back Next                                                                                        | Start Again Back Next                                                                                      |

When the printer displays "Follow the instructions on the PC or smartphone, etc.", click Next on the Connection via Cableless setup screen. (3-3).

| 3-3 Connection via Cablel                               | less setup |      |      | ^ |
|---------------------------------------------------------|------------|------|------|---|
| Follow the instructions c                               |            |      |      |   |
| 1. When the above sc<br>on-screen instruction<br>setup. |            |      |      | 5 |
| boup.                                                   |            |      |      |   |
|                                                         |            |      |      |   |
|                                                         |            |      |      |   |
|                                                         |            |      |      | ~ |
| Start Again                                             |            | Back | Next |   |

Click Next on the Connection completed screen.

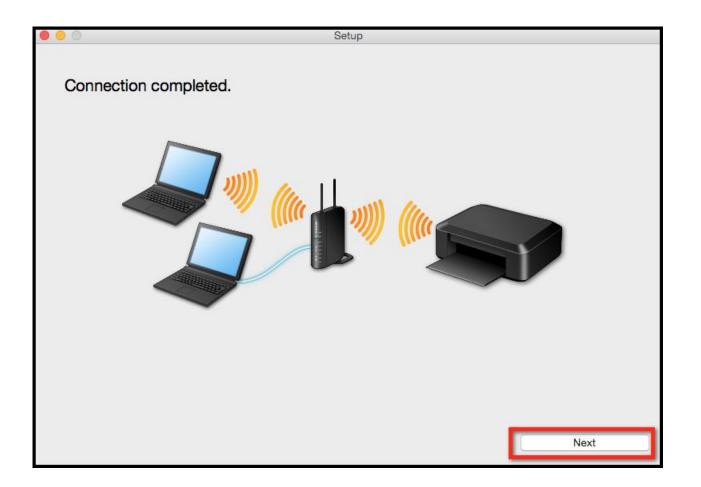

Continue following on-screen instructions. On the Software Installation List, select \*software to install and click Next.

\*MP Drivers is required and cannot be deselected. We recommend installing My Image Garden and Quick Menu to take full advantage of the printer's features. It is not necessary to reinstall My Image Garden and Quick Menu if they were previously installed

| The<br>[Ne)  | selected software will be installed. Make su  | ire that the software you war | t to install is selected, and then click |
|--------------|-----------------------------------------------|-------------------------------|------------------------------------------|
|              | need to install all the software below to use | all functions of this printer |                                          |
| rou          | need to install all the software below to use | an functions of this printer. |                                          |
|              | MP Drivers                                    | 115 MB                        | Drive Macintosh HD 961558 MB free        |
|              | IJ Scan Utility2                              | 40 MB                         | space                                    |
|              | User's Manual                                 | 500 MB                        |                                          |
| <            | My Image Garden                               | 705 MB                        |                                          |
|              | Speed Dial Utility                            | 10 MB                         | Total used space: 2508 MB                |
| $\checkmark$ | Quick Menu                                    | 25 MB                         |                                          |
|              | Canon IJ Network Tool                         | 20 MB                         |                                          |
|              |                                               |                               |                                          |
|              |                                               |                               |                                          |
|              |                                               |                               |                                          |
|              |                                               |                               | Select All                               |
|              |                                               |                               | Clear All                                |
|              | lasta                                         | llation many take some time a | epending on your network environment     |

Continue following on-screen instructions. On the Canon IJ Network Tool screen, select the MX490 series and click Next.

|                                     | Canon IJ Network Tool                         |                           |                  |
|-------------------------------------|-----------------------------------------------|---------------------------|------------------|
| Select the printer to be used.      |                                               |                           |                  |
| Printers:                           |                                               |                           |                  |
| Model (MAC Address)                 | Name                                          | Туре                      | Connected to     |
| MX490 series (00.11.22.33.44.55)    |                                               | Canon                     | LAN              |
|                                     |                                               |                           |                  |
|                                     |                                               |                           |                  |
|                                     |                                               |                           |                  |
|                                     |                                               |                           |                  |
|                                     |                                               |                           |                  |
|                                     |                                               |                           |                  |
|                                     |                                               |                           | Update           |
| If the printer you want to use is r | not listed, click Update. If the printer is s | till not detected check C | heck the printer |
| settings, and click Next.           | ior instea, onor opulate. If the printer is a |                           | neek the printer |
|                                     |                                               |                           |                  |
|                                     |                                               |                           |                  |
|                                     |                                               |                           |                  |
| Check the printer settings          |                                               |                           |                  |
| Instructions                        |                                               | Cancel                    | Next             |
|                                     |                                               |                           |                  |

Continue following the on-screen instructions. When the **Add Printer** screen appears, click **Add Printer**.

| ter<br>ou click [Add Printer], printers that can be added will be<br>id. Select Canon MX490 series for which "Canon IJ Network" is<br>id in the Kind field, and then click [Add].<br>ding the printer, click [Next]. |
|----------------------------------------------------------------------------------------------------|
|                                                                                                    |
|                                                                                                    |
|                                                                                                    |
| rs that can be added are not displayed or if you are not sure<br>use the screen, click [Help].                                                                                                    |
|                                                                                                    |
| Add Printer Help                                                                                                    |
|                                                                                                    |
| Next                                                                                                    |
|                                                                                                    |

## Adding the Printer

Select the Canon MX490 series with Canon IJ Network listed in the Kind column, then click Add.

|                                          | <b></b>                            | O Passah              |     |  |
|------------------------------------------|------------------------------------|-----------------------|-----|--|
| P 🐨                                      | =                                  | Q Search              |     |  |
| ult IP W                                 | lindows                            | Search                |     |  |
|                                          |                                    |                       |     |  |
| Name                                     |                                    | ∧ Kind                |     |  |
| Canon MX490                              | series (00.11.22.33.44.55)         | Canon IJ Network      |     |  |
| Canon MX520                              | ) series                           | Bonjour Multifunction |     |  |
| Canon MX520                              | ) s <mark>e</mark> ries            | Canon IJ Network      |     |  |
| Canon MX870                              | ) series                           | Canon IJ Network      |     |  |
| Canon MX870                              | ) series                           | Bonjour Multifunction |     |  |
| Canon MX890                              | ) series                           | Canon IJ Network      |     |  |
| Canon MX890 series<br>Canon MX920 series |                                    | Bonjour Multifunction |     |  |
|                                          |                                    | Canon IJ Network      |     |  |
|                                          |                                    |                       |     |  |
| Name:                                    | Canon MX490 series (00.11.22.33.44 | 55)                   |     |  |
| Location:                                |                                    |                       |     |  |
| Use:                                     | Canon MX490 series                 |                       | 0   |  |
|                                          |                                    |                       |     |  |
|                                          |                                    |                       |     |  |
|                                          |                                    |                       | Add |  |
|                                          |                                    |                       |     |  |
|                                          |                                    |                       |     |  |

## Adding the Printer

#### Click Next on the Add Printer screen

| 0 0 0                                                           | Setup                                                                                                    |
|-----------------------------------------------------------------|----------------------------------------------------------------------------------------------------|
| STEP 1<br>License Agreement                                     | Add Printer                                                                                                    |
| STEP 2<br>Installation                                          | When you click [Add Printer], printers that can be added will be<br>displayed. Select Canon MX490 series for which "Canon IJ Network" is<br>displayed in the Kind field, and then click [Add].<br>After adding the printer, click [Next]. |
| STEP 3                                                          |                                                                                                    |
| Setup                                                           |                                                                                                    |
| Add Printer<br>Print Head Alignment<br>Setup Complete<br>STEP 4 | If printers that can be added are not displayed or if you are not sure<br>how to use the screen, click [Help].                                                                                                    |
| Information                                                     |                                                                                                    |
|                                                                 | Add Printer Help                                                                                                    |
|                                                                 |                                                                                                    |
|                                                                 | Next                                                                                                    |

## Completing the Setup

Continue following on-screen instructions.

When the Setup Complete screen appears, click Next.

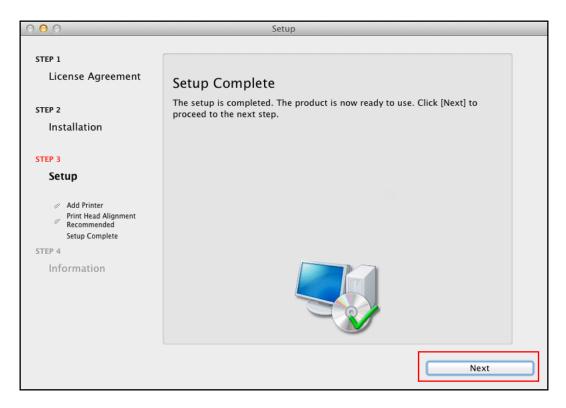

At this point, setup of the printer and network is complete. Continue to follow any remaining on-screen instructions to finish and exit the setup program.

Free Manuals Download Website <u>http://myh66.com</u> <u>http://usermanuals.us</u> <u>http://www.somanuals.com</u> <u>http://www.4manuals.cc</u> <u>http://www.4manuals.cc</u> <u>http://www.4manuals.cc</u> <u>http://www.4manuals.com</u> <u>http://www.404manual.com</u> <u>http://www.luxmanual.com</u> <u>http://aubethermostatmanual.com</u> Golf course search by state

http://golfingnear.com Email search by domain

http://emailbydomain.com Auto manuals search

http://auto.somanuals.com TV manuals search

http://tv.somanuals.com